# ZARZĄDZANIE GRAFIKAMI Z APLIKACJĄ (2) myjobel.pro

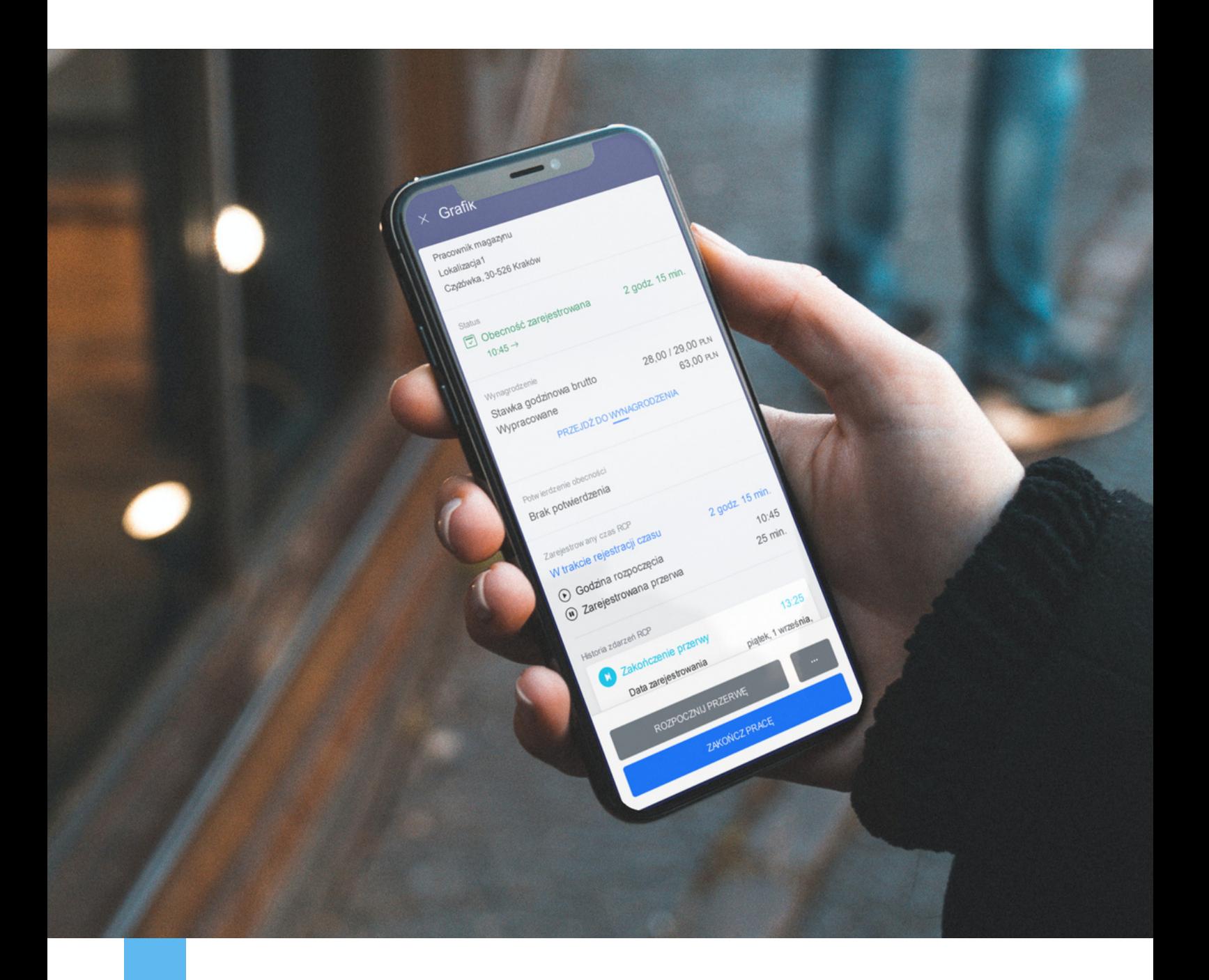

### Instrukcja dla użytkownika

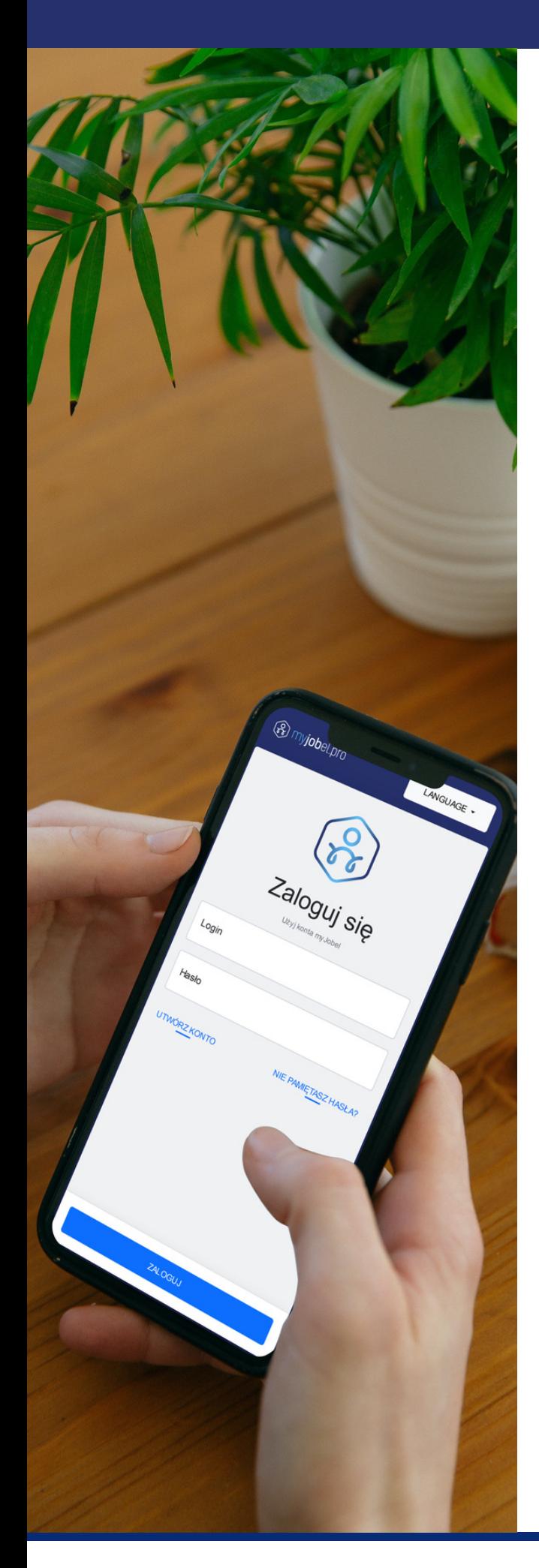

## Czym jest myJobel.pro?

myJobel.pro to aplikacja dedykowana pracownikowi, której celem jest umożliwienie bieżącego dostępu do najważniejszych informacji związanych z jego pracą.

Obecnie w aplikacji funkcjonują trzy moduły:

- **Wolne zmiany** umożliwia zapisanie się na wolne zmiany i zaproponowanie nowych godzin pracy;
- **Grafik** umożliwia podgląd grafików oraz elektroniczną rejestrację czasu pracy;
- **Wynagrodzenia** pokazuje bieżącą kwotę wypracowanego wynagrodzenia, listę otrzymanych wypłat i pozwala samodzielnie zlecić wypłatę części wynagrodzenia.

To Zatrudniający lub Miejsce pracy nadaje pracownikowi dostępy do wybranych modułów oraz decyduje o poziomie tych dostępów.

Na kolejnych stronach znajdziesz instrukcje, w jaki sposób korzystać z dostępu do Wolnych terminów oraz Grafiku, w tym elektronicznej ewidencji czasu pracy.

### Dostęp do wolnych terminów

Dostęp do wolnych terminów umożliwia Ci zapisanie się na zmiany, które nie zostały jeszcze obsadzone. W sytuacji, kiedy godziny pracy nie są dla Ciebie odpowiednie, możesz również zaproponować nowe godziny pracy.

Zapisanie się na zmiany i zaproponowanie nowych godzin pracy wymaga weryfikacji oraz akceptacji ze strony Twojego miejsca pracy. Aktualny status Twojego zgłoszenia będzie widoczny w aplikacji. Wyróżniamy dwa statusy:

- **Odrzucony** Twój zapis na zmianę nie został zaakceptowany;
- **Zaakceptowany** Twoja propozycja zapisu na zmianę została przyjęta.

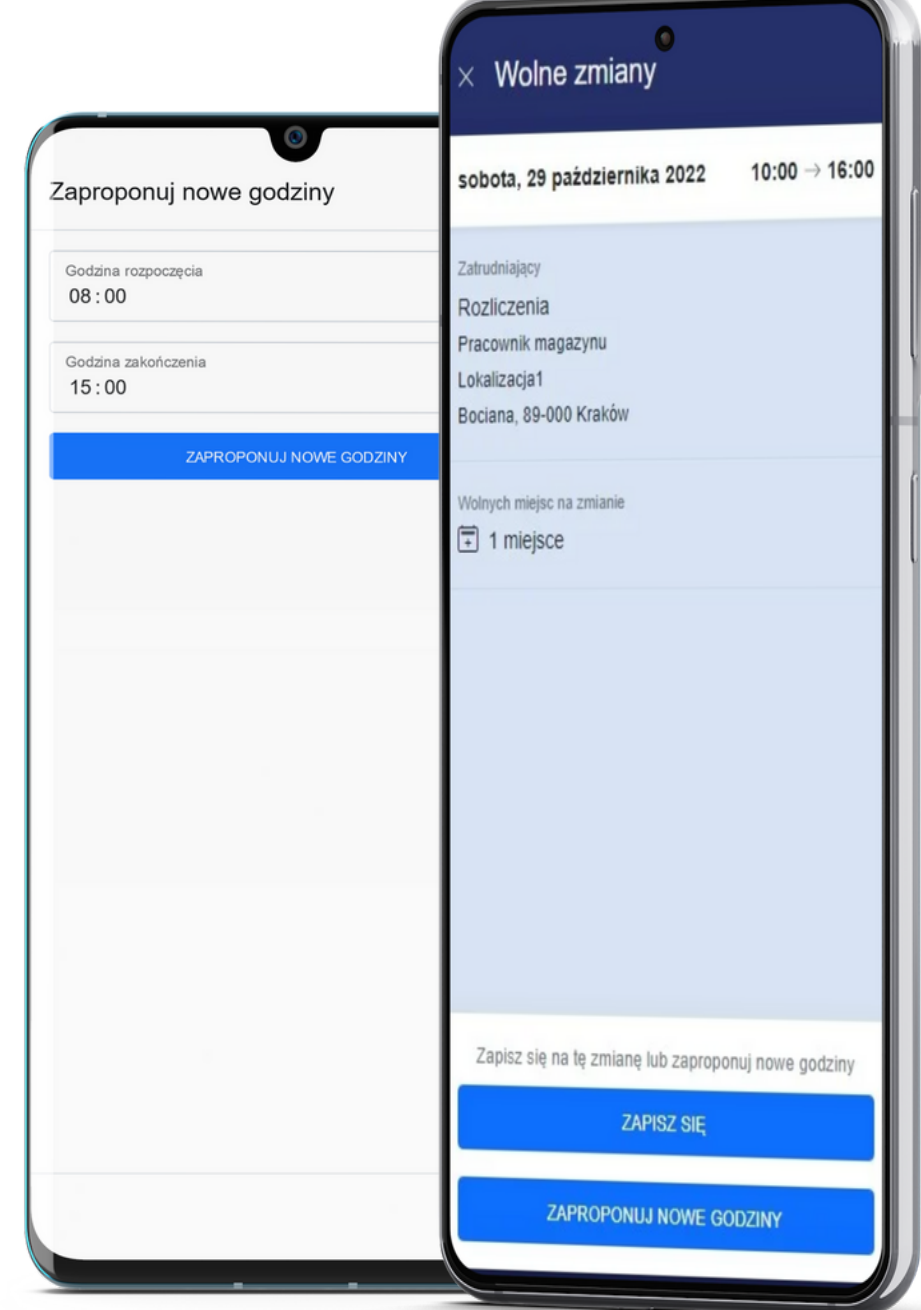

## Zapisanie się na wolne terminy

W celu zapisania się na zmianę otwórz w menu zakładkę Wolne zmiany i wybierz z listy termin, na który chcesz się zapisać. Następnie kliknij przycisk ZAPISZ SIĘ, aby potwierdzić chęć zapisu na daną zmianę.

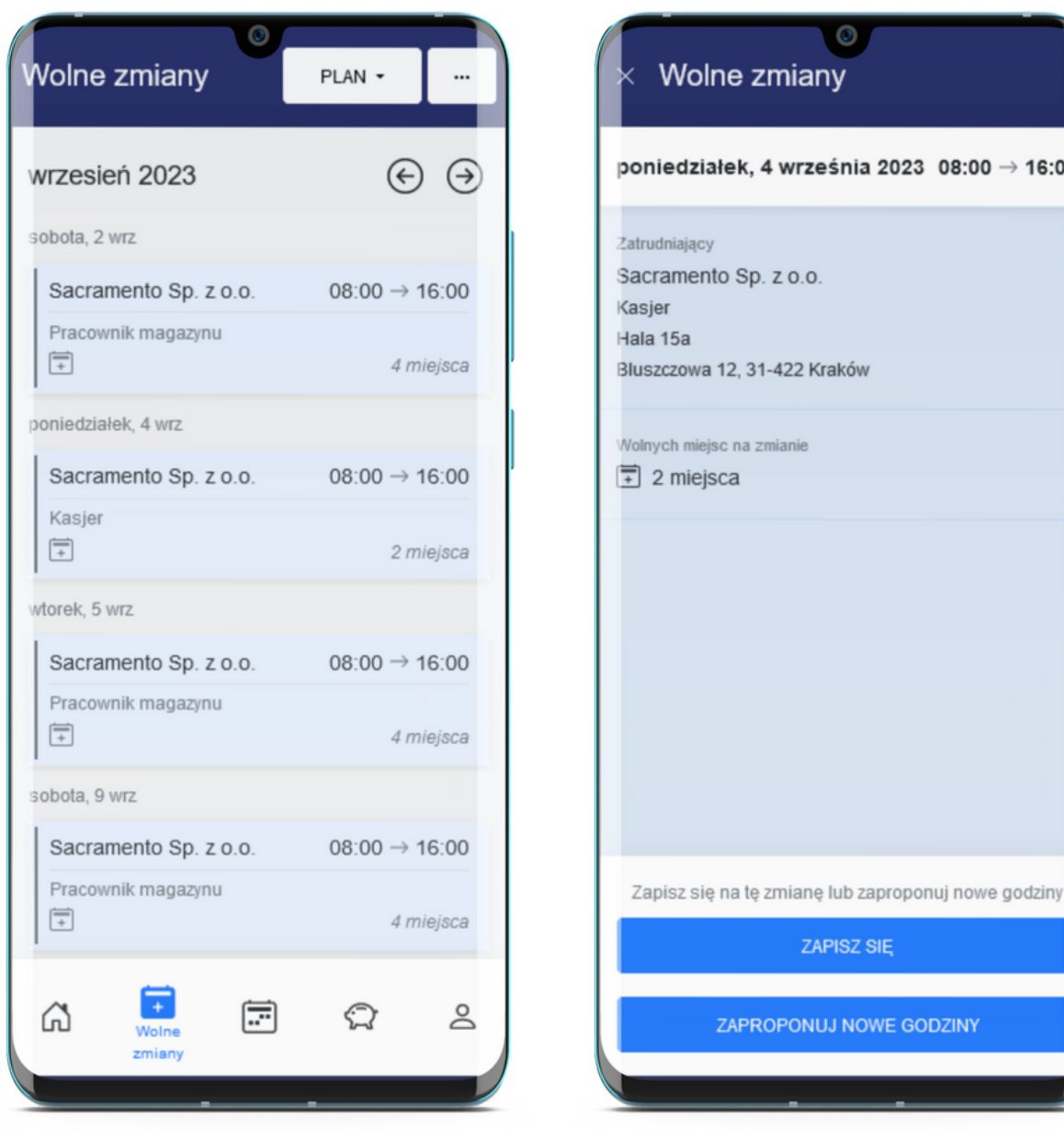

o

## Wypisanie się ze zmiany

W celu wypisania się ze zmiany otwórz w menu zakładkę Grafiki i wybierz z listy termin, z którego chcesz zrezygnować. Następnie kliknij przycisk WYPISZ SIĘ, aby potwierdzić wypisanie z danej zmiany.

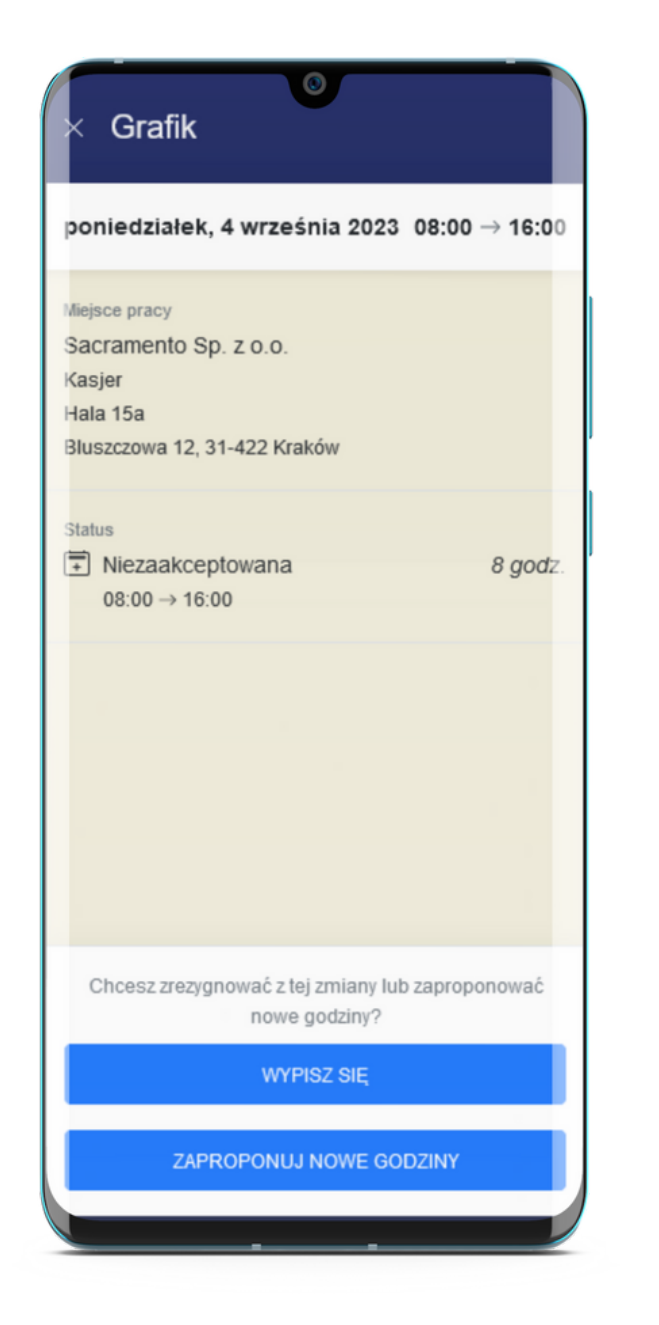

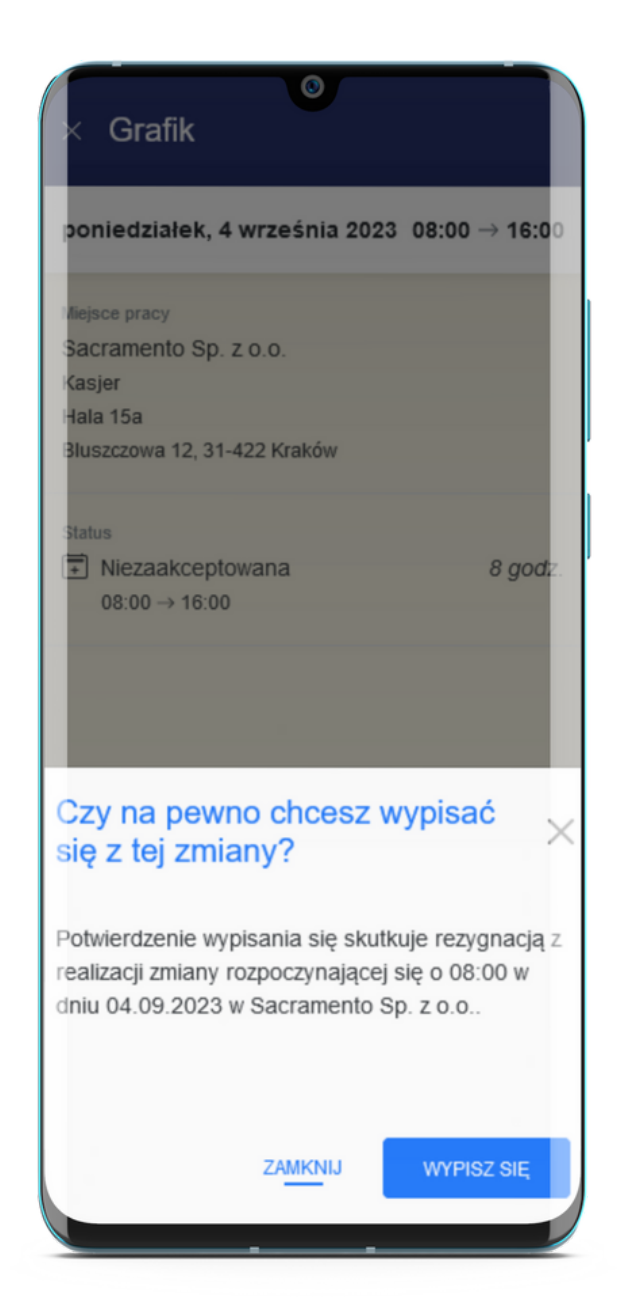

### Proponowanie nowych godzin

W celu zaproponowania odpowiadających Ci godzin zmiany otwórz w menu zakładkę Wolne terminy lub Grafik. Wybierz z listy zmianę, dla której chcesz zaproponować nowe godziny. Wprowadź nową godzinę rozpoczęcia oraz zakończenia i potwierdź przesłanie propozycji klikając przycisk ZAPROPONUJ NOWE GODZINY.

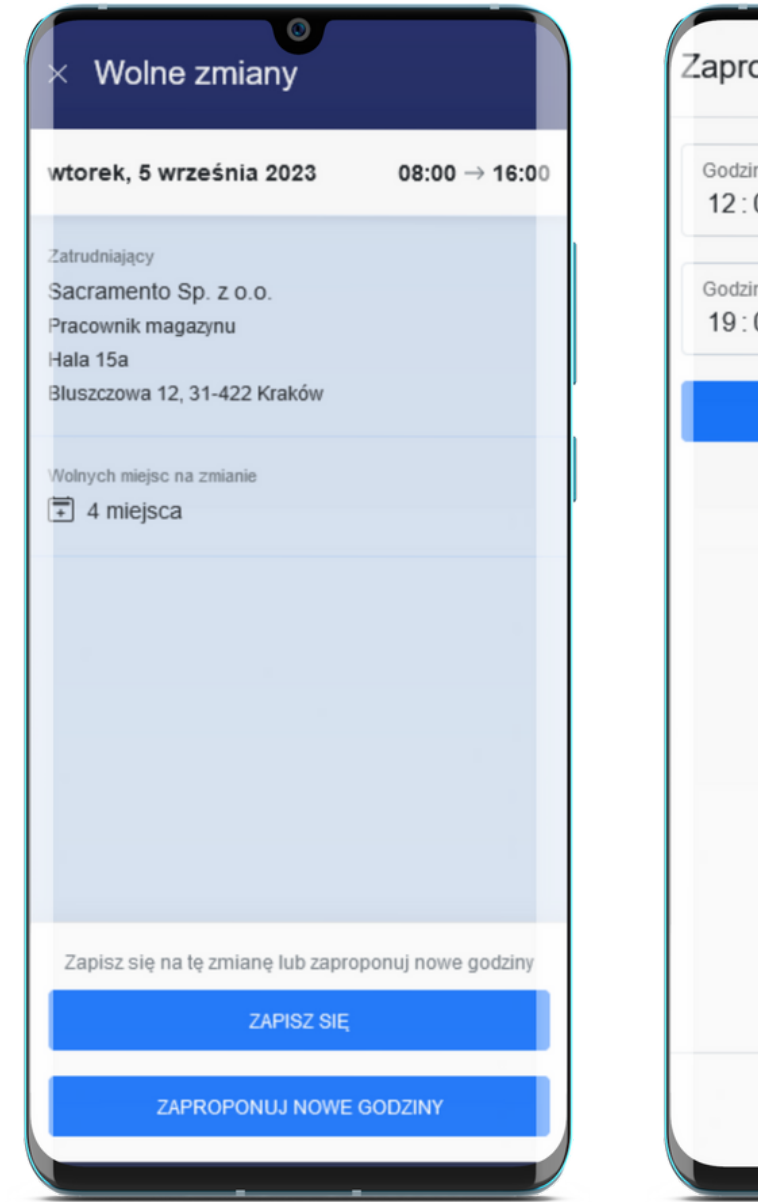

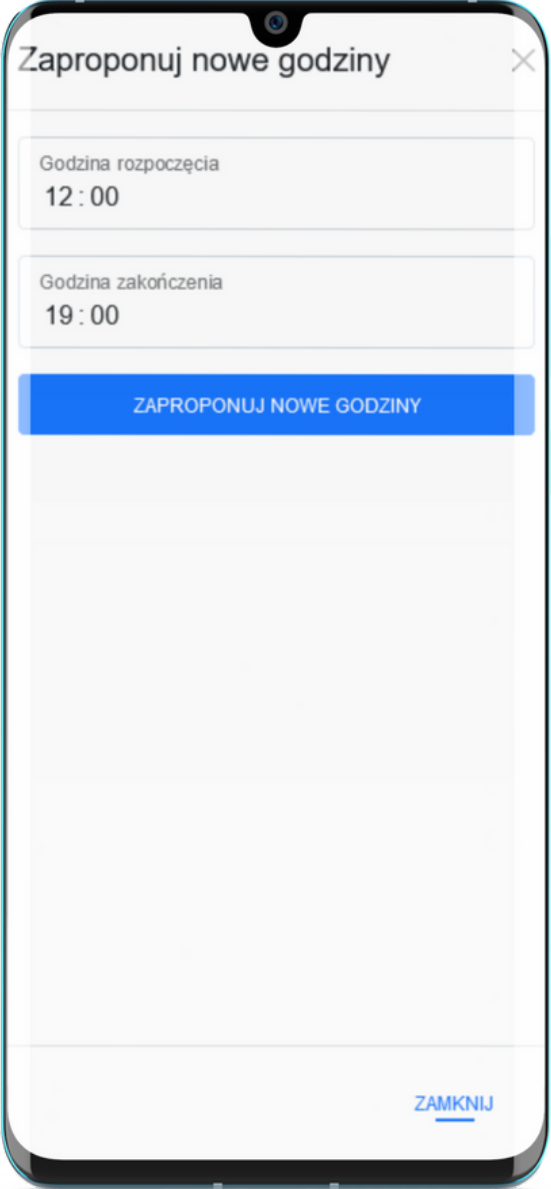

## Dostęp do grafiku

Grafik umożliwia podgląd minionych, bieżących oraz zaplanowanych zmian. Uzyskując dostęp do grafiku otrzymujesz także wgląd w statusy zmian, dzięki czemu zawsze wiesz, czy Twoja zmiana została już potwierdzona i jakie dokładnie godziny pracy potwierdziła firma, która nadała Ci dostęp do Grafiku.

Istnieją dwa poziomy dostępu go grafiku. Poziom podstawowy daje dostęp do podglądu Grafiku i jego szczegółów, poziom rozszerzony umożliwia również rejestrowanie czasu pracy (RCP) poprzez aplikację. O nadaniu określonego poziomu dostępu decyduje Twoje miejsce pracy.

Na kolejnych stronach znajdziesz instrukcje, w jaki sposób korzystać z dostępu do grafiku i rejestrować swój czas pracy.

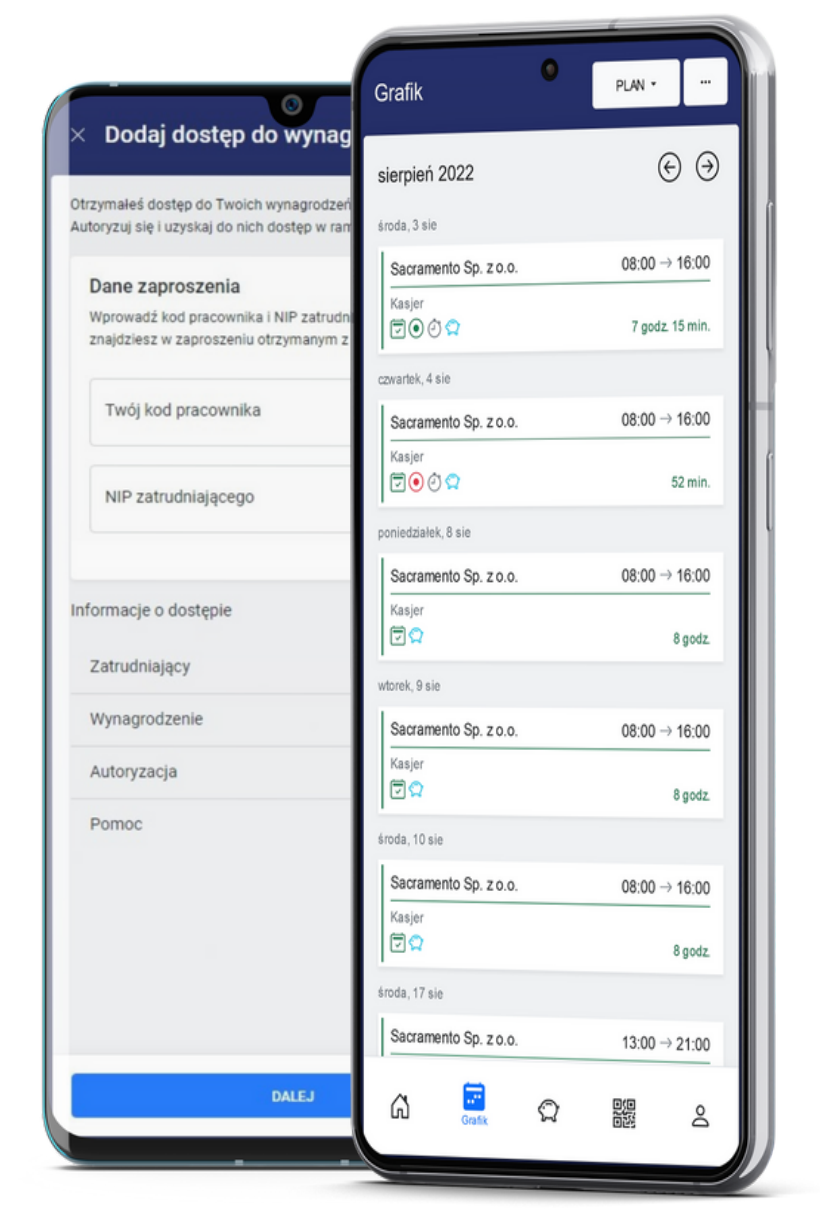

## Rejestracja czasu pracy

Aby zarejestrować swój czas pracy przejdź do szczegółów aktualnej zmiany z poziomu strony głównej lub listy zmian w zakładce Grafik.

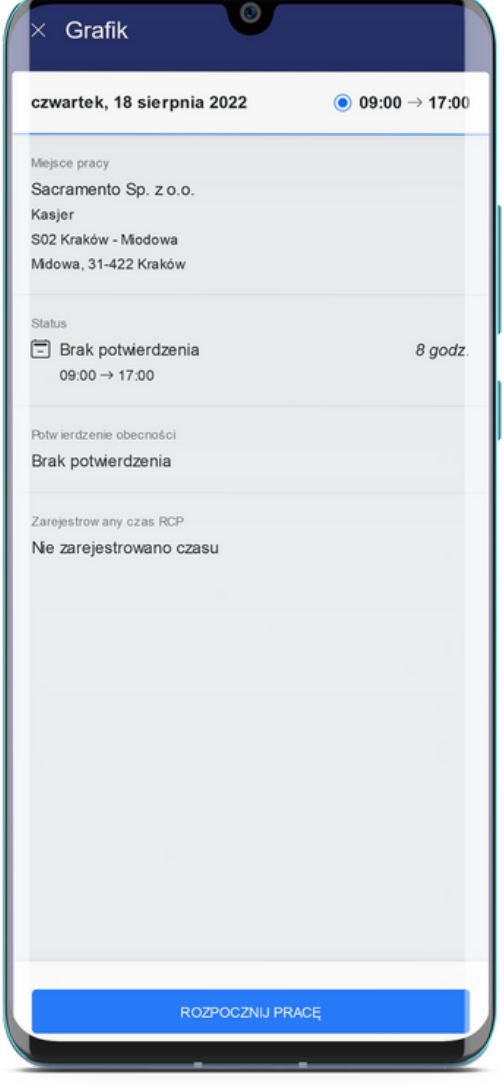

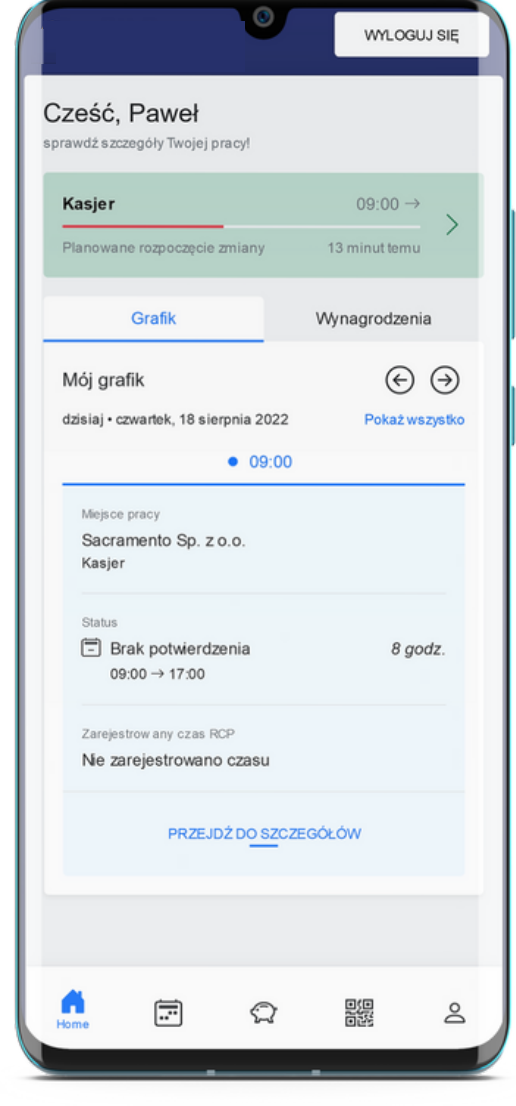

W szczegółach zmiany kliknij przycisk ROZPOCZNIJ PRACĘ.

### Rejestracja czasu pracy

W ten sam sposób zarejestruj rozpoczęcie i zakończenie przerwy oraz zakończenie pracy.

Jeśli z jakiegoś powodu nie udało Ci się zarejestrować zdarzenia w czasie rzeczywistym możesz je później uzupełnić. Instrukcję dodania brakującego zdarzenia znajdziesz w odpowiedzi na najczęściej zadawane pytania poniżej.

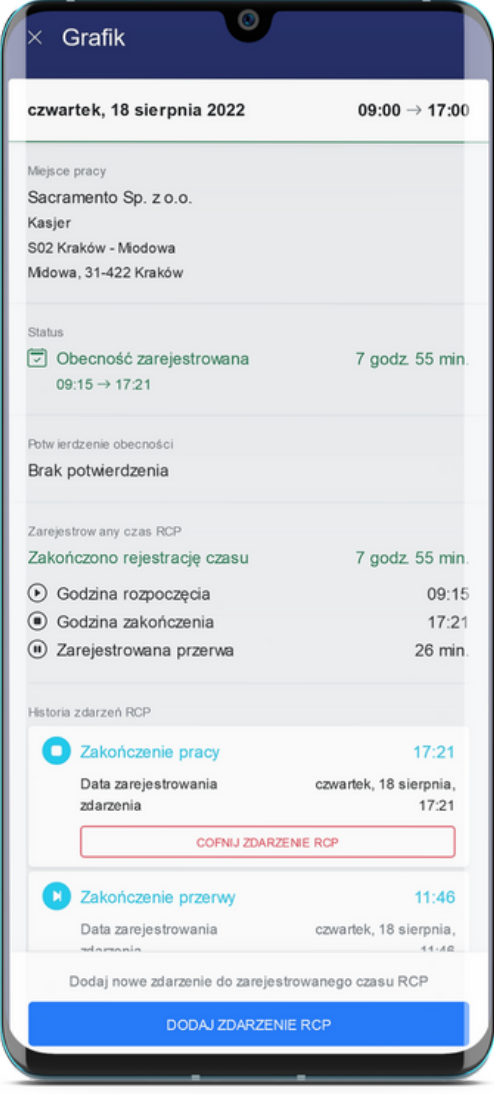

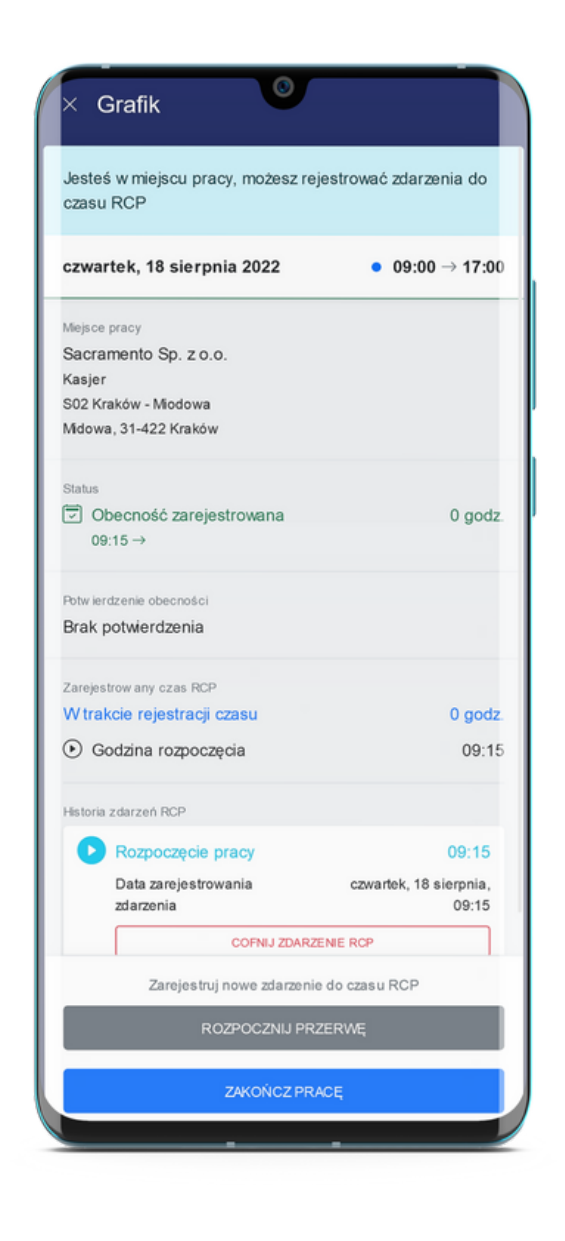

W każdej chwili możesz także zweryfikować zarejestrowane zdarzenia, sumę swojego czasu pracy i potwierdzenie obecności.

Jeżeli zauważysz, że błędnie zarejestrowałeś zdarzenie możesz je wycofać. Instrukcję usunięcia zdarzenia znajdziesz w odpowiedzi na najczęściej zadawane pytania poniżej.

#### Jak zarejestrować się w aplikacji?

W aplikacji możesz zarejestrować się w każdej chwili, jednak dostęp do poszczególnych modułów uzyskasz dopiero po nadaniu go przez Zatrudniającego lub Miejsce pracy. Aby założyć konto w aplikacji należy:

- 1. Wejść na stronę <u>[app.myjobel.pro](https://app.myjobel.pro/)</u> i kliknąć UTWORZ KONTO lub otworzyć link otrzymany w wiadomości e-mail z dostępem.
- Uzupełnić formularz rejestracyjny wprowadzając swoje imię, nazwisko i adres e-mail, 2. który będzie także Twoim loginem.
- 3.Przeczytać i zaakceptować Regulamin usługi oraz Politykę prywatności.
- 4.Kliknąć przycisk ZAREJESTRUJ SIĘ.
- 5.Zalogować się korzystając z hasła otrzymanego w mailu z potwierdzeniem rejestracji.
- 6.Przejść do zakładki Profil, wybrać opcję Zmień hasło i zmienić hasło na własne.

### Czy aplikacja jest płatna?

Korzystanie z aplikacji jest bezpłatne.

### Kiedy będę mógł ponownie przejść autoryzację, jeśli popełniłem błąd i jej nie ukończyłem?

Po podaniu błędnego kodu konieczne będzie ponowne przejście procesu autoryzacji. Pięć błędnych prób autoryzacji skutkuje automatyczną blokadą kolejnej. Ponowna autoryzacja będzie możliwa dopiero po upłynięciu 60 minut od ostatniej nieudanej.

### Co zrobić, jeśli nie mogę się zalogować?

Jeśli podczas logowania wystąpił błąd sprawdź poprawność wprowadzonego loginu oraz hasła i po zmianie błędnych danych spróbuj ponownie. Jeżeli zapomniałeś hasła do swojego konta, zresetuj je korzystając z opcji NIE PAMIĘTASZ HASŁA?.

#### Czy po zmianie miejsca pracy muszę założyć nowe konto?

Po zmianie miejsca pracy Twoje konto będzie nadal aktywne, jednak dostęp do grafików i wolnych terminów będzie uzależniony od Twojego nowego miejsca pracy. Jeśli będzie ono korzystać z rozwiązania to konieczne będzie nadanie Ci nowych dostępów.

#### Dlaczego nie widzę swojego grafiku?

Aby zobaczyć swój grafik musisz otrzymać do niego dostęp od Twojego miejsca pracy, a następnie go autoryzować. Zaproszenie otrzymasz na adres e-mail, który posiada Twoje miejsce pracy. Pamiętaj, że aby dodać dostęp musisz najpierw zarejestrować się w aplikacji.

#### Dlaczego po otrzymaniu dostępu nie widzę swojego grafiku?

Po otrzymaniu dostępu do grafiku musisz go autoryzować. W celu autoryzacji należy:

- 1.Przejść do zakładki Grafik (ikona kalendarza).
- 2.Kliknąć przycisk z wielokropkiem w prawym górnym rogu i wybrać Dostępy do grafiku.
- 3.Kliknąć przycisk DODAJ DOSTĘP DO GRAFIKU.
- Wypełnić formularz podając swój kod pracownika i NIP Miejsca pracy z otrzymanej 4. wiadomości mailowej.
- 5.Uzupełnić swój nr PESEL.
- 6.Podać kod autoryzacyjny otrzymany w wiadomości sms lub e-mail.

#### Dlaczego nie mogę rejestrować czasu pracy mimo dodanego dostępu?

Możliwość rejestracji czasu pracy zależy od poziomu dostępu, jaki otrzymałeś. Decyduje o tym Miejsce pracy podczas jego nadawania. Jeśli otrzymany przez Ciebie dostęp ma poziom podstawowy, to nie będziesz miał możliwości rejestrowania czasu pracy przez aplikację.

#### Gdzie znajdę swój kod QR do rejestracji czasu pracy na urządzeniu?

Swój kod QR znajdziesz w aplikacji pod zakładką Profil. Jeśli Miejsce pracy udostępnia urządzenia do rejestracji czasu pracy wystarczy zeskanować kod na urządzeniu, a następnie wybrać odpowiednie zdarzenie.

#### Jak znaleźć aktualną zmianę?

Aktulna zmiana jest zawsze oznaczona niebieskim pulsującym punktem, który znajdziesz na liście w Grafikach oraz na stronie głównej aplikacji.

#### Dlaczego nie mogę zarejestrować czasu pracy, skoro posiadam rozszerzony poziomu dostępu?

Czasami Miejsce pracy decyduje się uruchomić wymóg geolokalizacji. Oznacza to, że czas pracy mogą rejestrować tylko osoby, które znajdują się w wyznaczonej odległości od lokalizacji Miejsca pracy. W takiej sytuacji, aby móc zarejestrować czas pracy poprzez aplikację będziesz musiał najpierw wyrazić zgodę na dostęp aplikacji do Twojej lokalizacji.

#### Jak wyrazić zgodę na udostępnienie lokalizacji?

Jeśli geolokalizacja jest wymagana w Twoim miejscu pracy, to prośba o zgodę na udostępnienie lokalizacji powinna pojawić się automatycznie. Jeśli jednak komunikat nie pojawi się automatycznie, w zależności od systemu operacyjnego (Android lub iOS) konieczne jest wyrażenie zgody w ustawieniach lokalizacji i/lub ustawieniach przeglądarki.

#### **Jak wyrazić zgodę na udostępnianie lokalizacji w systemie iOS?**

Usługi lokalizacji możesz włączyć przechodząc w Ustawieniach do zakładki Prywatność > Usługi lokalizacji. Upewnij się, czy Usługi lokalizacji są włączone. Gdy będą włączone na liście aplikacji wybierz Witryny Safari, a następnie włącz Usługi lokalizacji.

#### **Jak wyrazić zgodę na udostępnienie lokalizacji z poziomu przeglądarki Safari?**

Zgodę możesz wyrazić wchodząc w Ustawienia > Safari > Położenie > Zezwól.

#### **Jak wyrazić zgodę na udostępnienie lokalizacji w systemie Android?**

Na ekranie głównym przesuń palcem z góry ekranu w dół, naciśnij i przytrzymaj Lokalizację, następnie kliknij Dostęp do lokalizacji na poziomie aplikacji, na liście aplikacji wyszukaj app.myJobel.pro lub przeglądarkę, z której korzystasz i upewnij się, że mają one dostęp do lokalizacji.

#### **Jak wyrazić zgodę na udostępnienie lokalizacji z poziomu przeglądarki?**

Zgodę możesz wyrazić przechodząc w przeglądarce do zakładki Ustawienia > Ustawienia witryn > Lokalizacja. W tym miejscu należy sprawdzić, czy app.myjobel.pro znajduje się na liście Zablokowanych. Jeśli tak, należy kliknąć w adres witryny i zezwolić jej na dostęp do lokalizacji.

### Co zrobić, jeśli zapomniałem zarejestrować zakończenie pracy?

W sytuacji, gdy nie zarejestrowałeś zakończenia pracy, możesz je uzupełnić dodając brakujące zdarzenie, jak opisano w pytaniu poniżej.

#### Czy mogę uzupełnić swój czas pracy, gdy go nie zarejestrowałem?

Jeżeli z jakiegoś powodu nie byłeś w stanie zarejestrować czasu pracy w trakcie zmiany, możesz go uzupełnić dodając brakujące zdarzenia. Miejsce pracy i pracodawca będą wiedzieć, które elementy Twojego czasu pracy zarejestrowane zostały z opóźnieniem. W celu dodania brakujących informacji należy:

- 1.Przejść do zakładki Grafik.
- 2.Wybrać z listy zmianę, w której brakuje zdarzenia.
- 3.Kliknąć przycisk DODAJ ZDARZENIE RCP.
- 4.Wprowadzić godzinę zdarzenia, wybrać powód braku rejestracji czasu i typ zdarzenia.

#### Jak poprawić błędnie zarejestrowany czas pracy?

Jeśli zdarzyło Ci się błędnie zarejestrować zdarzenie w czasie pracy możesz je wycofać i ponownie zarejestrować właściwe zdarzenie. Aby poprawić błędnie zarejestrowany czas pracy należy:

- 1.Przejść do zakładki Grafik.
- 2.Wybrać z listy zmianę z błędnie zarejestrowanym czasem pracy.
- 3.W historii zdarzeń RCP kliknąć przycisk COFNIJ ZDARZENIE RCP.
- W wyświetlonym komunikacie kliknąć przycisk TAK, CHCĘ, aby potwierdzić wycofanie 4. zdarzenia.
- 5.Wprowadzić właściwe wydarzenie, zgodnie z instrukcją powyżej.

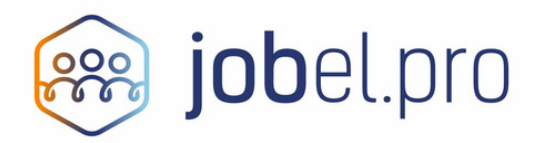

Dostarczane przez: **Jobel.pro Sp. z o.o.** ul. Czyżówka 14/2.7, 30-526 Kraków tel.: 12 384 82 96 [https://jobel.pro](https://jobel.pro/)